2. スマホで GoogleClassroom を利用する場合

2-1 はじめに

〇スマホで GoogleClassroom を利用する場合、茨城県教育情報ネット ワークのアドレス(…ibk.ed.jp)のアカウントを登録する必要があり おす。しかし、スマホで教育情報ネットワークを利用すること自体、想 定された使い方ではなく、アカウントの登録に煩雑な作業をともない ます。

〇1 度アカウントが登録されれば、それ以降の登録の必要はありません。

2-2 iOS(iPhone・iPad)版 教育情報ネットワークアドレス(…ibk.ed.jp)を Google アカウントに追加する方法について【画像はすべて iPad のものになります。】

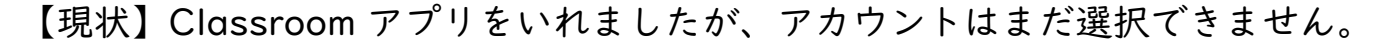

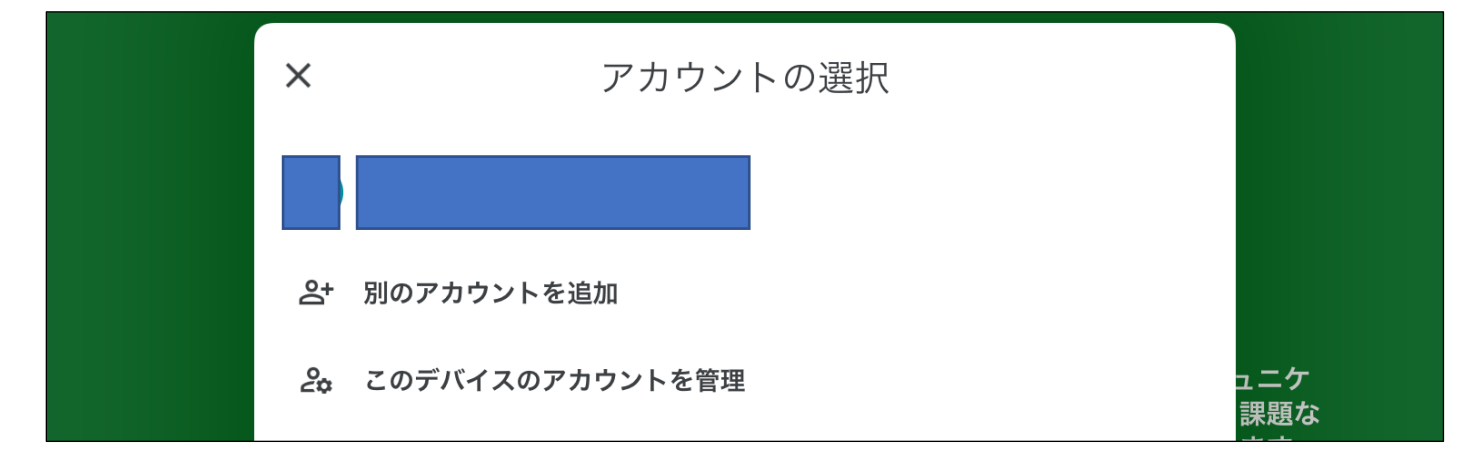

【手順】 ① Gmail アプリがない場合はダウンロードして下さい。【必須】 なお Gmail アプリは無料です。

注 すでにアカウントを持っている場合は 「別のアカウントを追加」を選択し、Google アカウント追加をします。この右上のマーク をタップすると「アカウント選択」画面が 出てきます。「別のアカウントを追加」を 選択し Google を選択して下さい。

注 選択をすると、右のような画面が 出るときがあります。そのときは 「続ける」を選択して下さい。

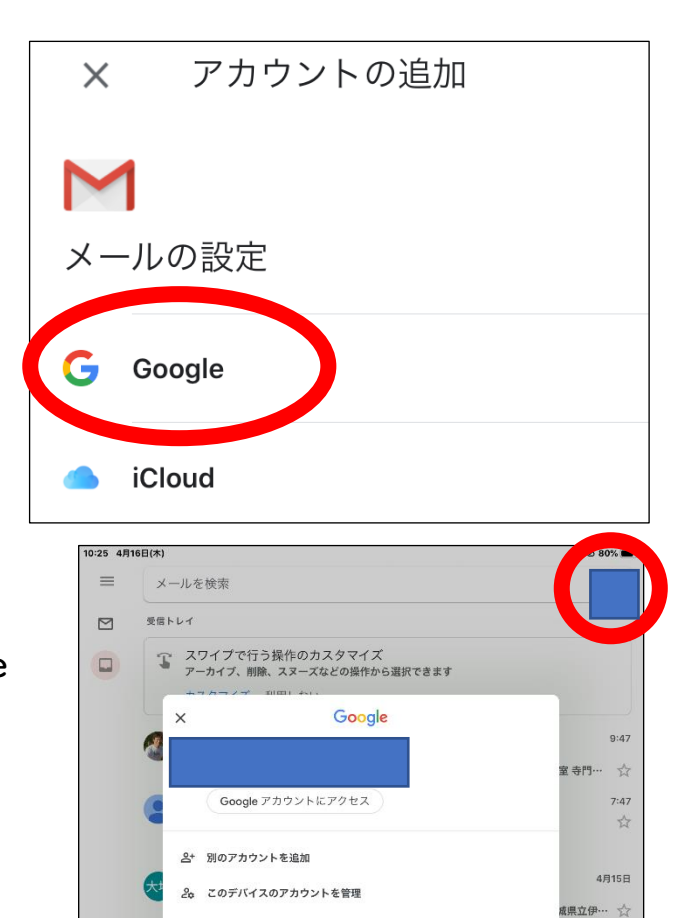

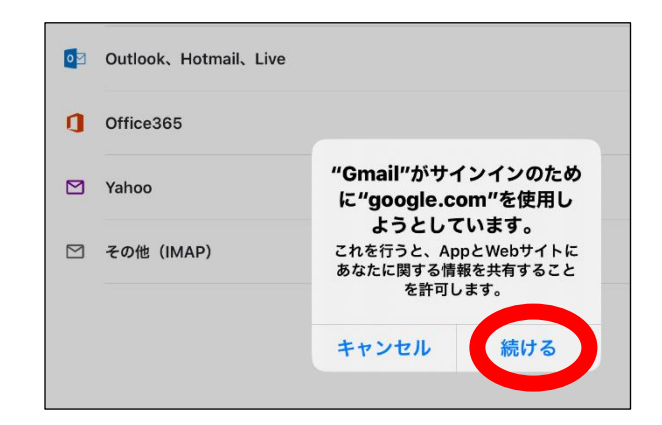

③ 事前に配布したメールアドレスを入力 します。【この画面が重要になります。】

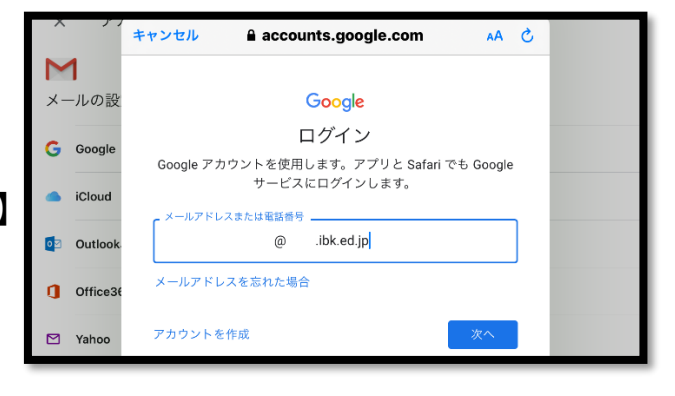

④ 「次へ」をタップすると、教育情報 ネットワークの管理画面にうつります。 ID・パスワードを入力して下さい。

⑤ メールを開いて下さい。

【重要その1】 ⑥ メールが開けたら、戻る ボタンを何度かタップして、 ③の画面まで戻ります。 【画像は iPad のものになります】

⑦ 再度メールアドレスを入力して、 次へをタップします。

【重要その2】

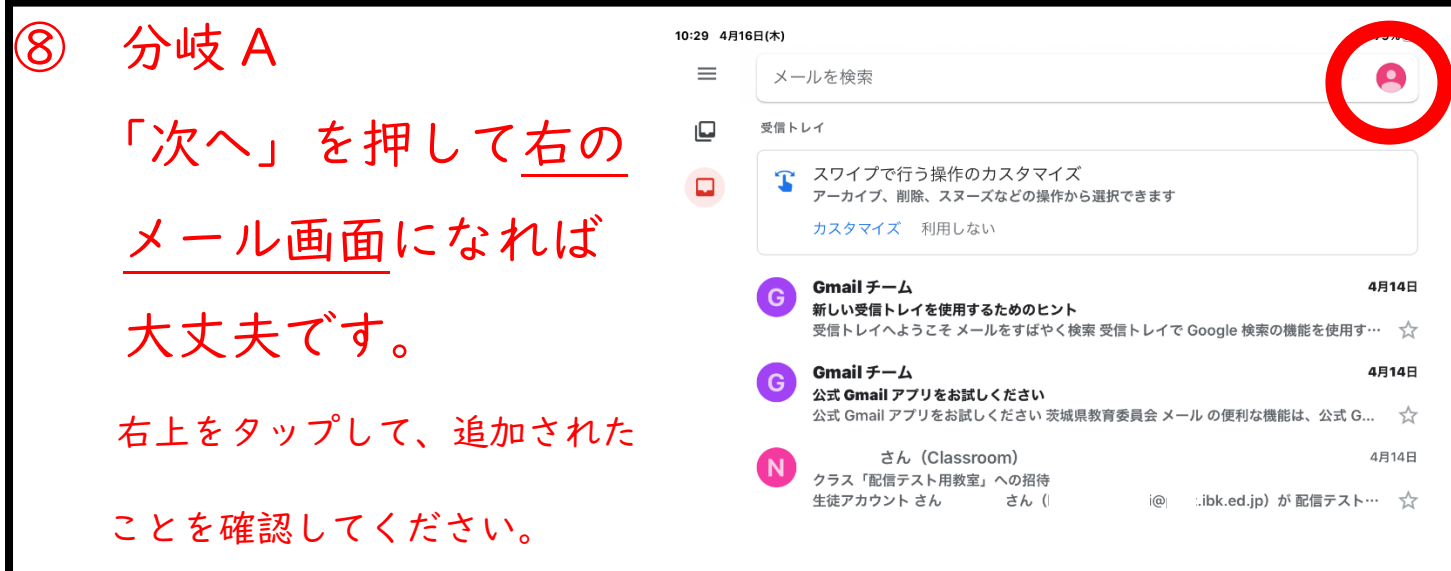

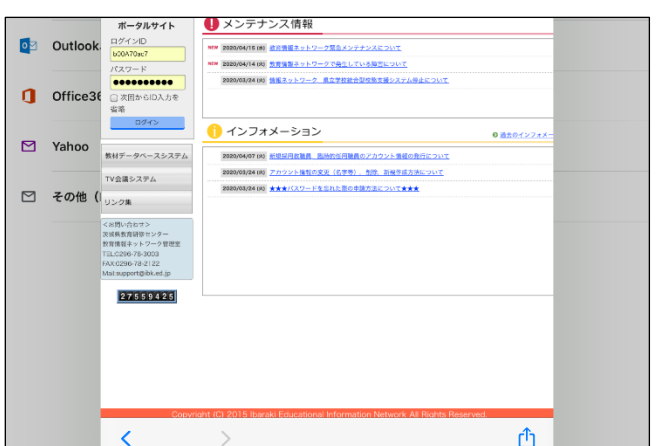

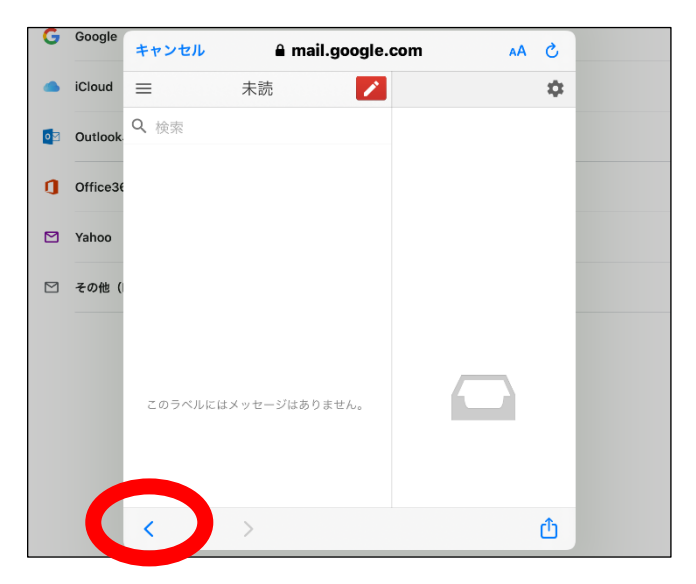

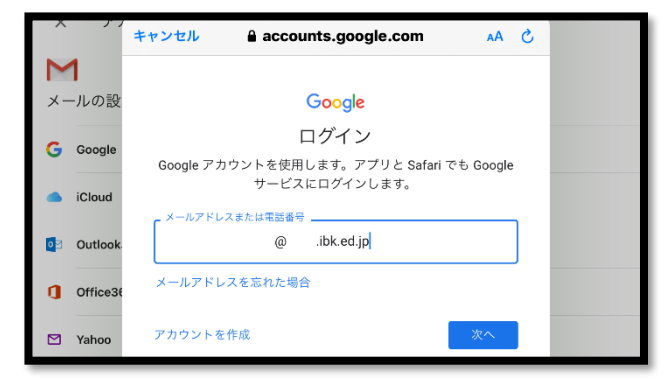

⑧ 分岐 B 「次へ」を押して分岐 A 以外の画面のときはまだ、アカ ウントが追加されておりません。 ④~⑦の操作を何回か行って下さい。

【結果】これで、Classroom アプリでも、アカウントが表示されます

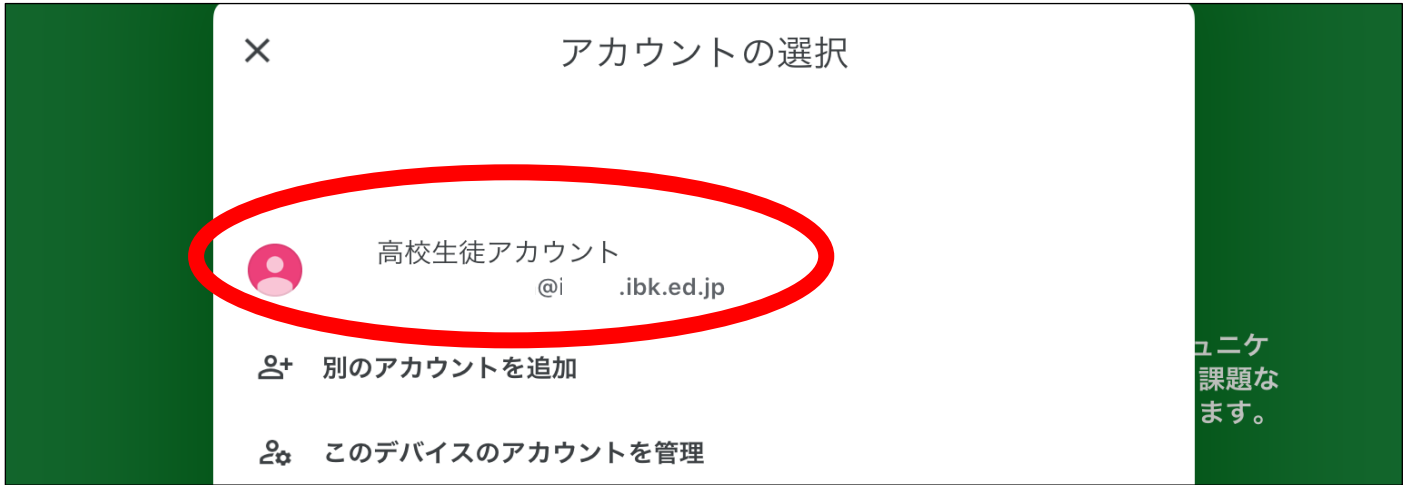

- 2-3 Android 版 教育情報ネットワークアドレス(…ibk.ed.jp)を Google アカウントに追加する方法について
- ① 設定からアカウントの追加を選択し、「Google」を選択します
- ② メールアドレスを入力する画面になりますので、アドレスを入力します。
- ③ 教育情報ネットワークのアカウント管理画面にうつります。

以下、iOS 版と同様になります。

ポイントは iOS 版・Android 版共通です

雑な作業ですが何度も繰り返しする」ことです。

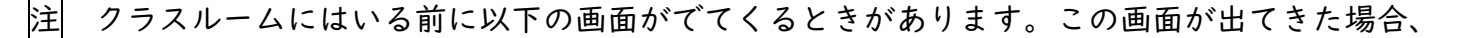

「続行」・「生徒」を選択してください。

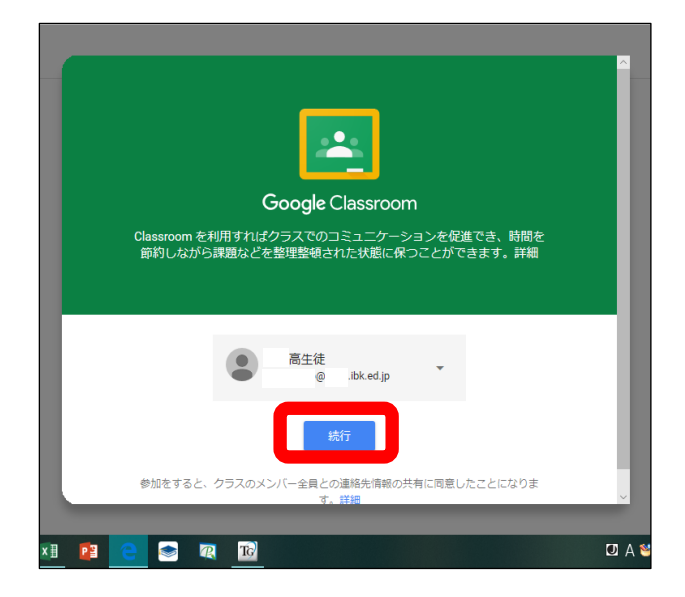

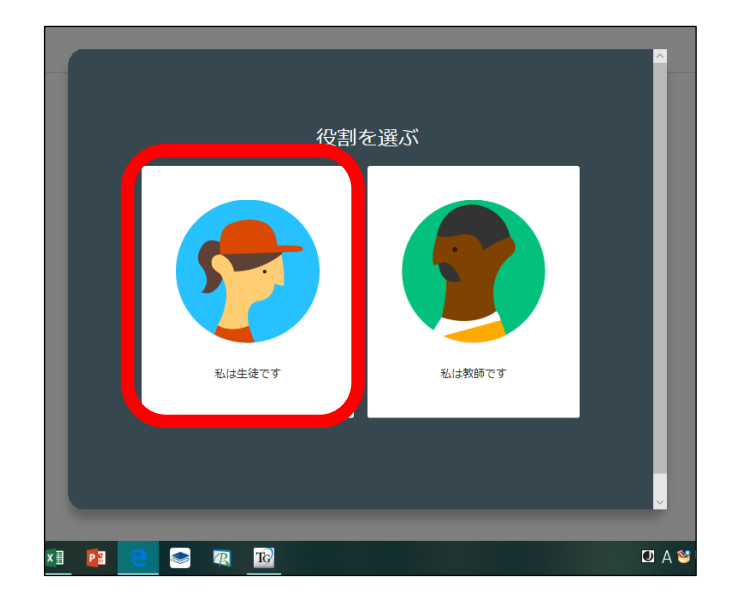

注 Classroom アプリを利用していると、

右の画面が出てくる時があります。

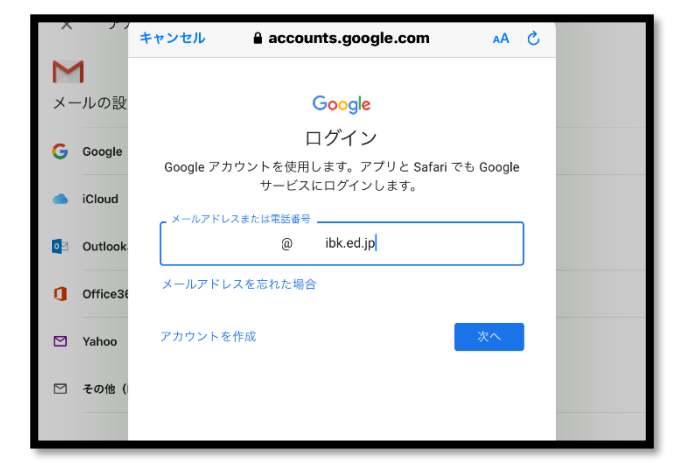

その際は、

①…ibk.ed.jp のアドレスを入力。

②教育情報ネットワーク管理画面で

ID・パスワードを入力。

③右の画面まで来たら上の画面になるまで戻る。

④アドレスを入力。

⑤これで使えるようになれば大丈夫。

※ アカウント同様、複数回繰り返すときもあります。 【2020/05/13 版】

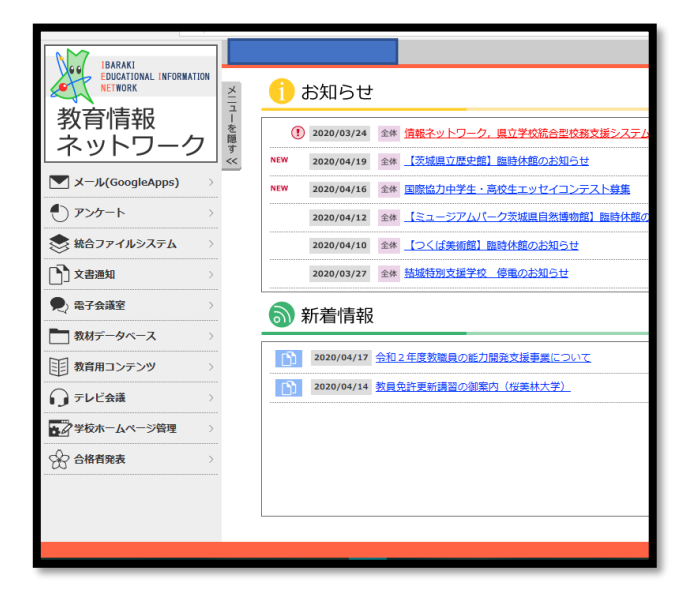